## **How to Access a Video Visit Through Your Computer**

Please follow these steps to start your scheduled video visit with your provider from your computer.

Video visits are only done through a One Chart | Patient account. If you don't have one, you can make an account by going to **NebraskaMed.com/OneChart** before proceeding with these instructions. If you are having problems or need help please contact our customer service team at **402.559.0700** or by email at **onechartpatient@nebraskamed.com**. Our representatives are available 24/7 by phone and from 8:30 a.m. to 5 p.m. by email.

## **Instructions include the following:**

**Step 1:** On your home computer, visit **www.onechartpatient.com** and log in to your account.

**Step 2:** Select the **Visits** button at the top of the screen.

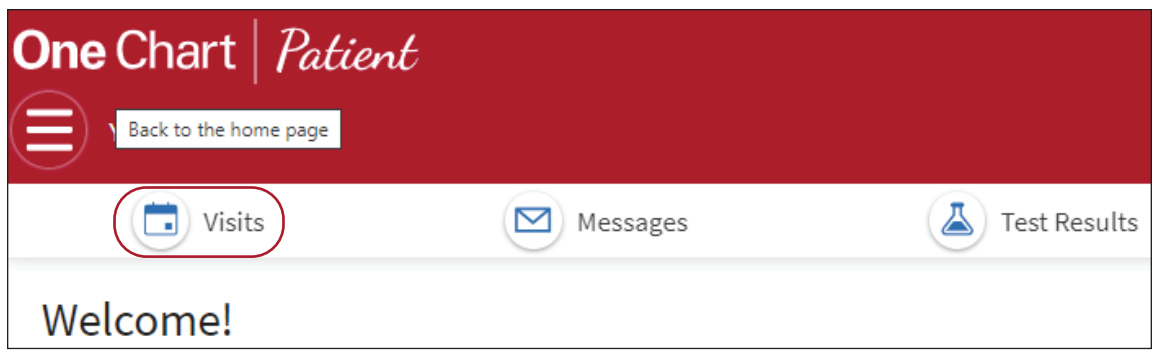

**Step 3:** Under **Upcoming Visits**, find the **Home Call Telehealth** visit. Click on the blue **Details** button to the right of the visit information.

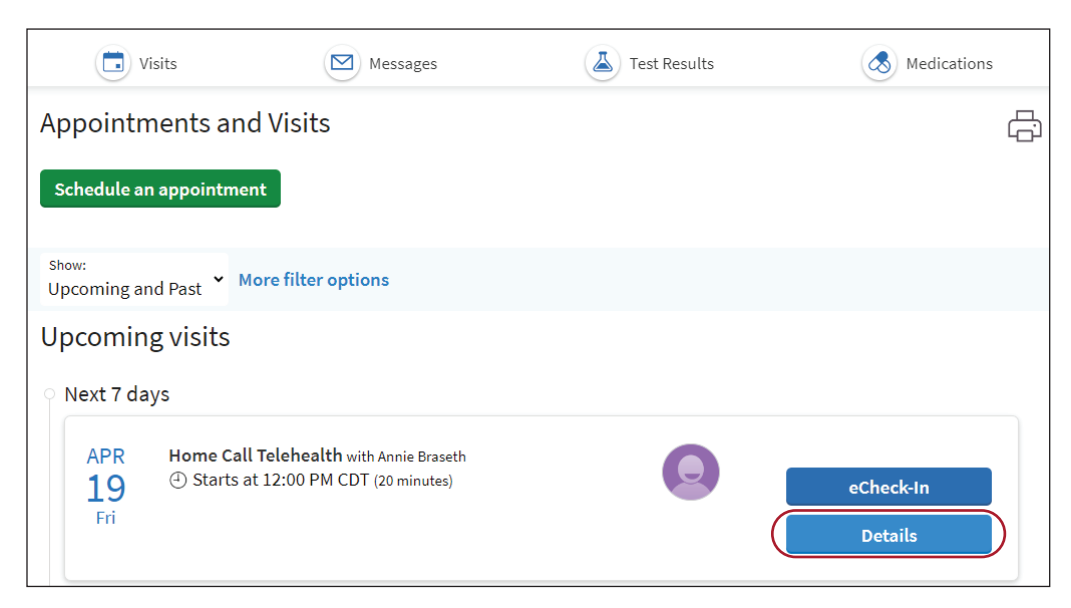

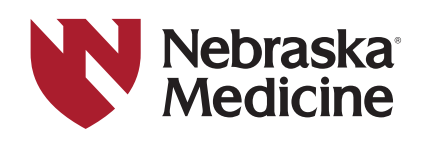

## **How to Access a Video Visit Through Your Computer**

**Step 4:** Click the **Join video visit** button to let the provider know you are ready.

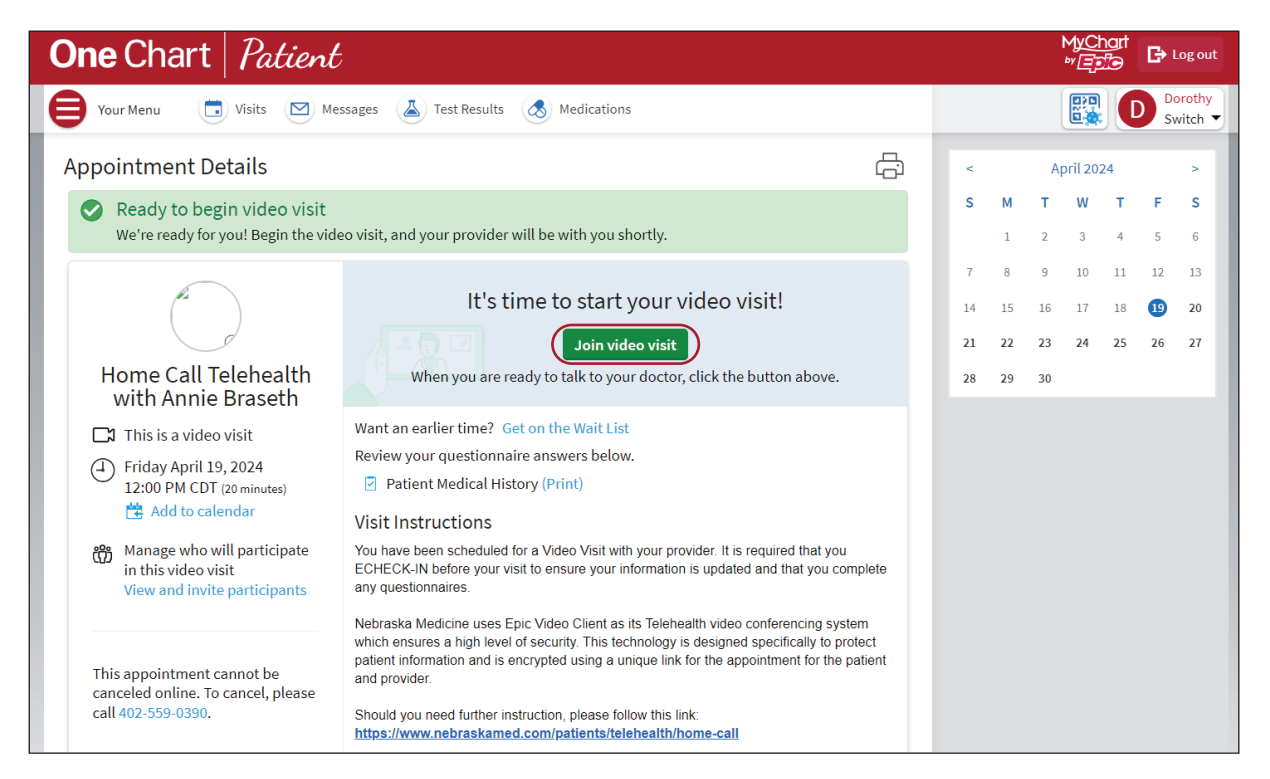

If you do not see the **Join video visit** button, it is too early to start the visit. You can log in to your visit 10 minutes before your appointment time to let the rooming process start.

Please note that you may be asked to fill out eCheck-In before joining a video visit. Select **Start eCheck-In** from the notice at the top of the **Appointments** page. Follow the prompts before joining your video visit.

**Step 5:** Wait for your provider to join.

You may be asked to allow access to your camera and microphone. Please select **Continue**, then **Allow**.

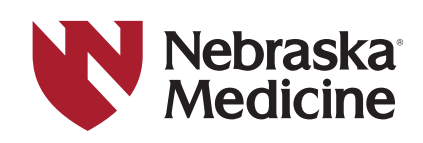